## **ВСТРОЕННЫЕ ФУНКЦИИ**

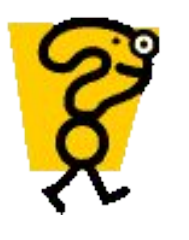

a)

#### Укажите адреса выделенных диапазонов ячеек:

 $_{B})$ 

 $6)$ 

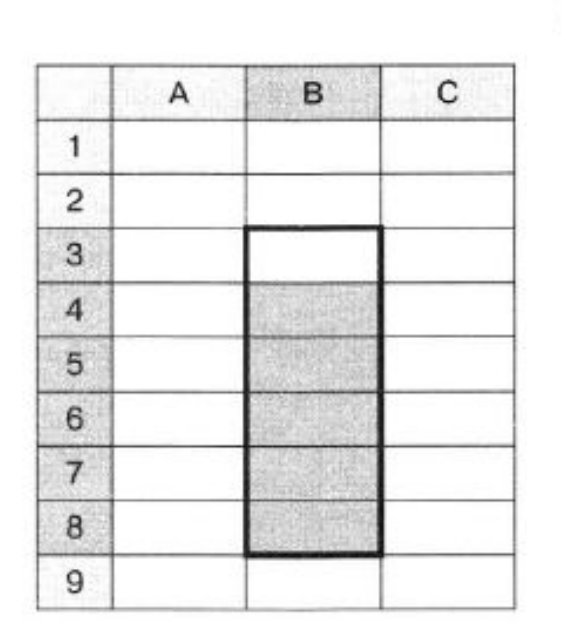

В3 : В8

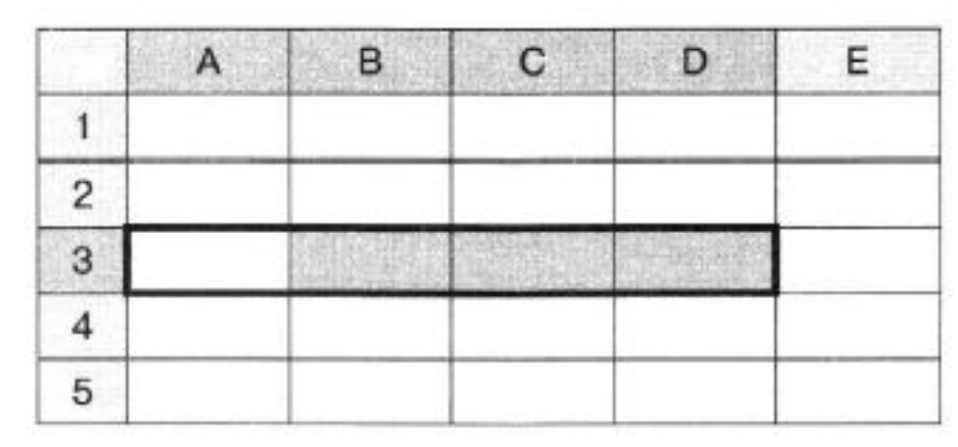

#### А3 : D3

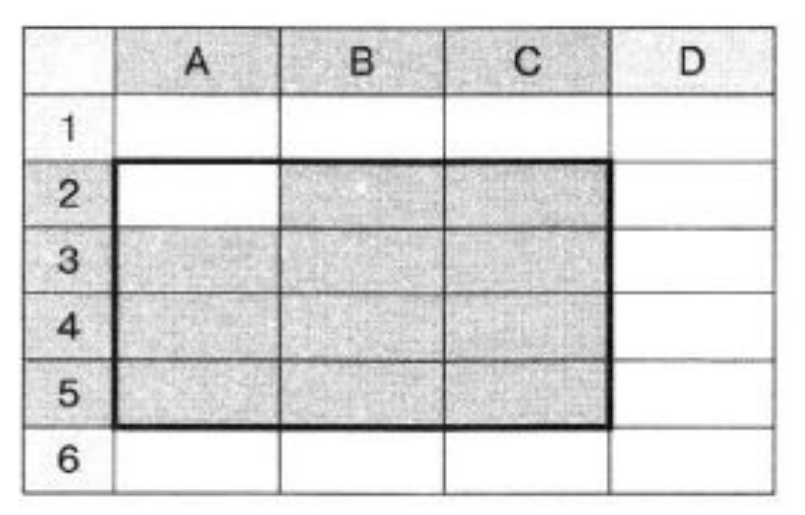

А2 : С5

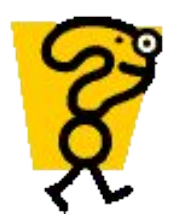

#### Укажите количество ячеек в диапазонах. **10** a) A1:B5 **131** в) B11:D13 **9**

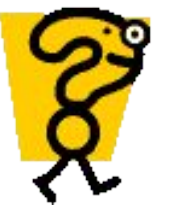

# Дан фрагмент ЭТ:

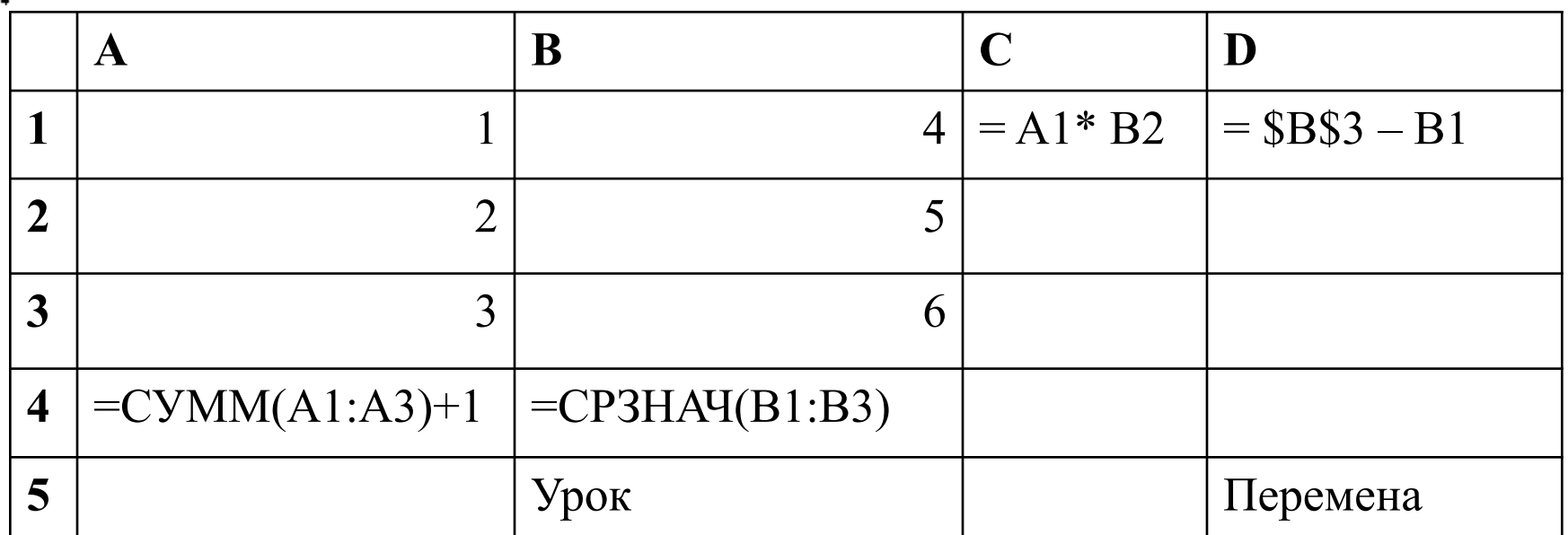

Перечислите ячейки, в которых содержатся

- числа А1, А2, А3, В1, В2, В3
- текст В5, D5
- формулы A4, B4, C1, D1

## Чему будет равен результат вычислений формул, содержащихся в ячейках ЭТ?

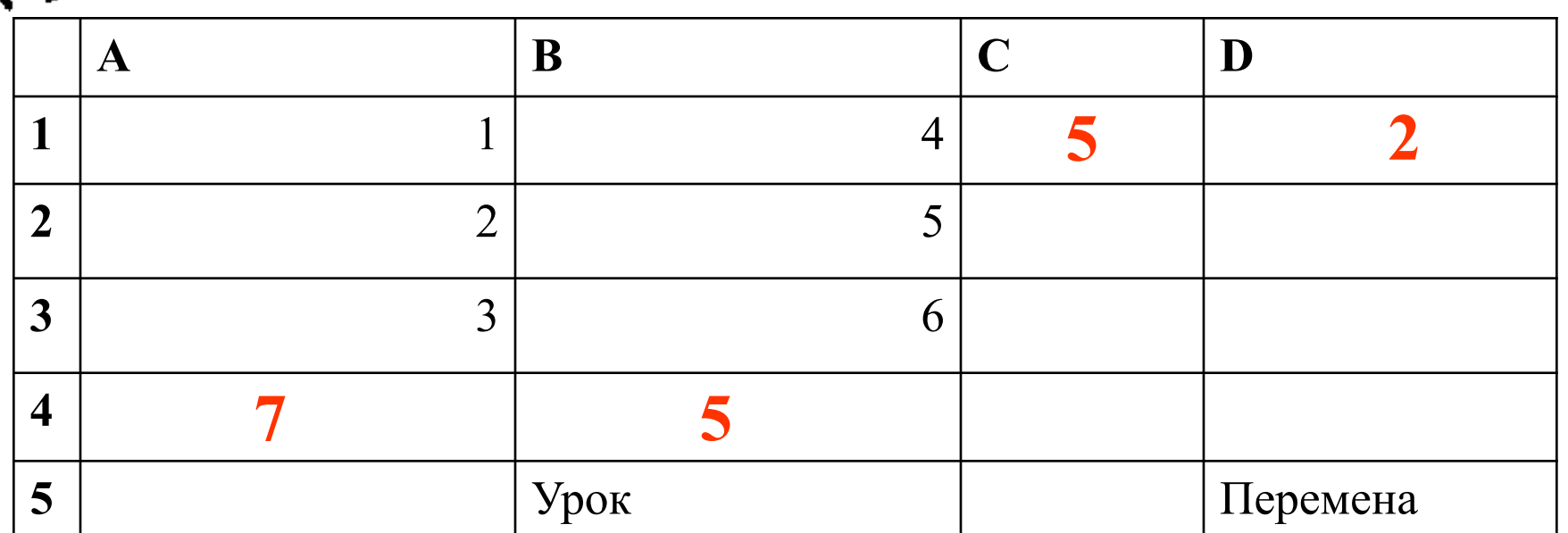

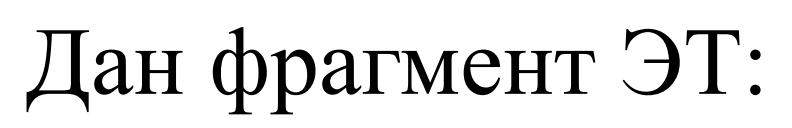

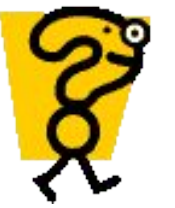

## Дан фрагмент ЭТ:

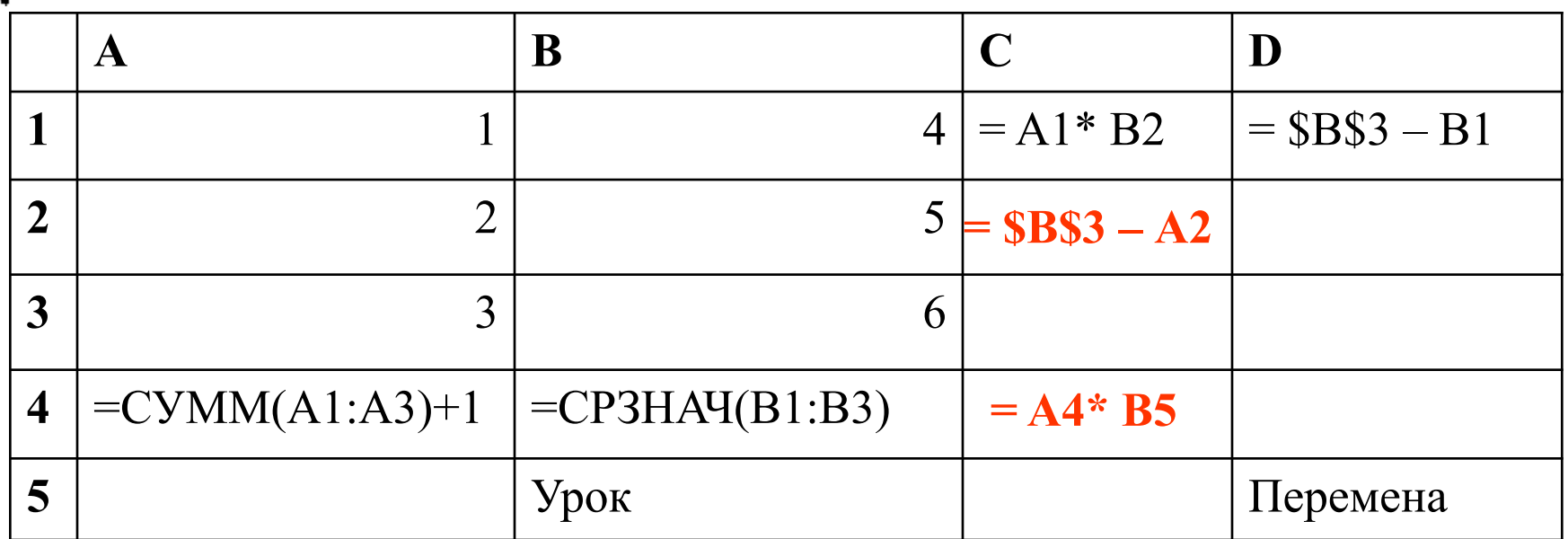

Какой вид примет формула из ячейки С1 при копировании ее в ячейку С4?

Какой вид примет формула из ячейки D1 при копировании ее в ячейку С2?

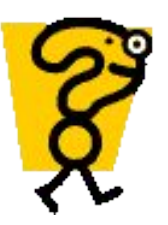

Фрагмент электронной таблицы содержит числа и формулы. Какое значение будет в ячейке С4, если в нее ввести следующую формулу?

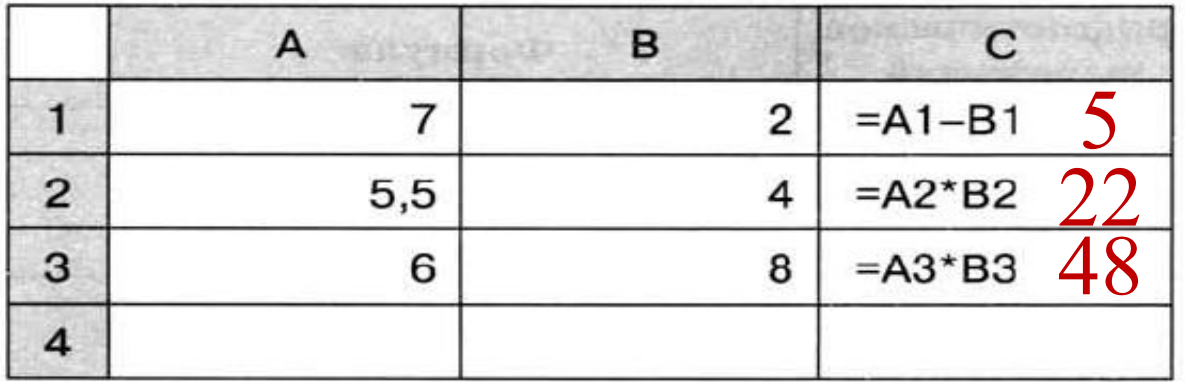

- a)  $=(C1+C2+C3)/3$   $(5+22+48)/3=25$
- 6)  $=A1+B1+A2+B2$ <sup>7+2+5</sup>,5+4=18,5
- **a**)  $=$ B2+B3/4 ...  $4+8/4=6$
- $r) = (A1+C2)/2$  ...  $(7+22)/2=14,5$

#### Встроенные функции

## **Встроенные функции**

Встроенные функции - заранее определённые формулы.

В электронных таблицах реализовано несколько сотен встроенных функций, подразделяющихся на: математические, статистические, логические, текстовые, финансовые и др.

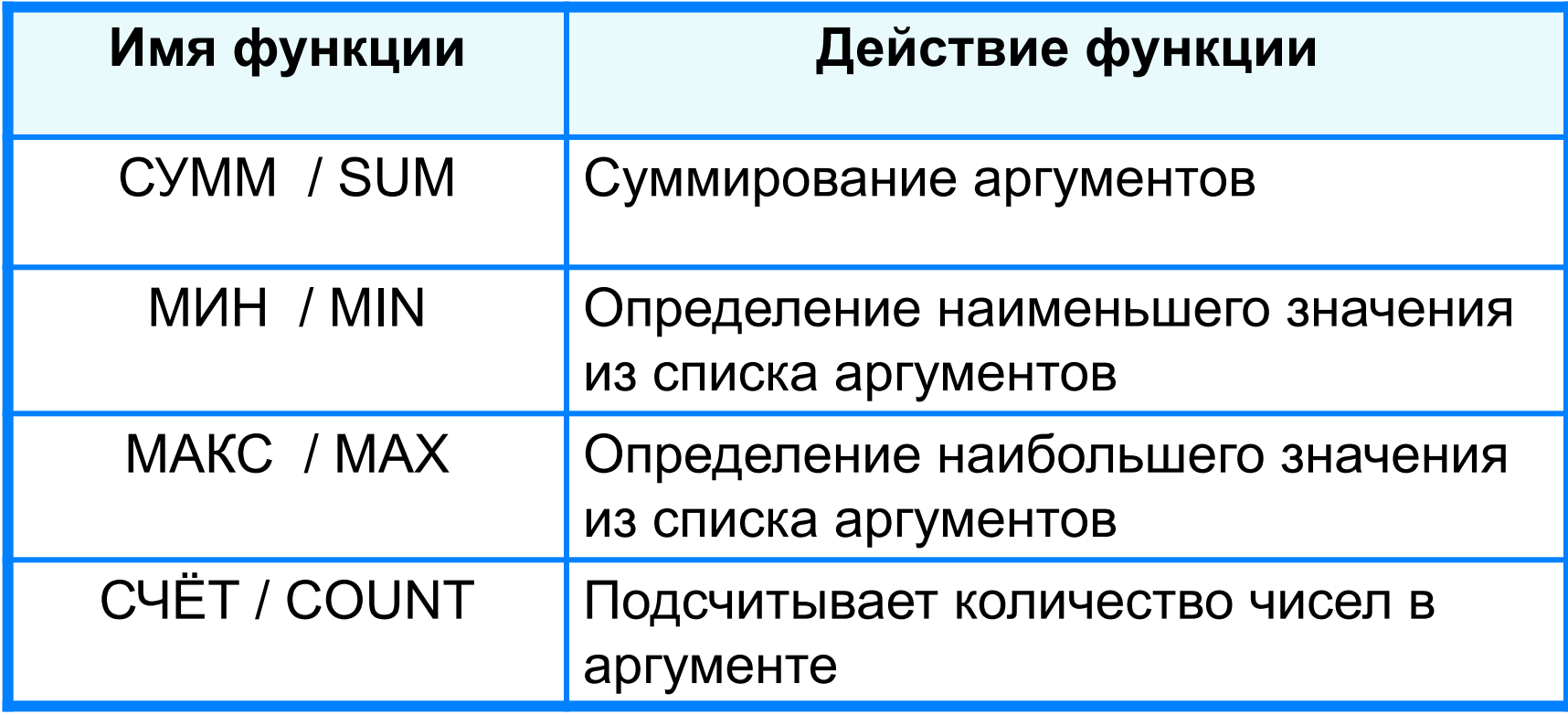

**Функции обработки диапазона (статистические функции)**

ФУНКЦИЯ (АРГУМЕНТЫ)  $CYMM(A1 : F7)$ СРЗНАЧ(A1 : F7)  $MAKC(A1 : F7)$  $MH(A1: F7)$ 

## **Правила ввода функций**

- 1. Выделить ячейку, где будет введена функция
- 2. Вставка Функция ( или *fx* на панели инструментов)
- 3. Выбрать функцию из списка
- 4. В окне Число ввести диапазон исходных данных
- 5. Ок

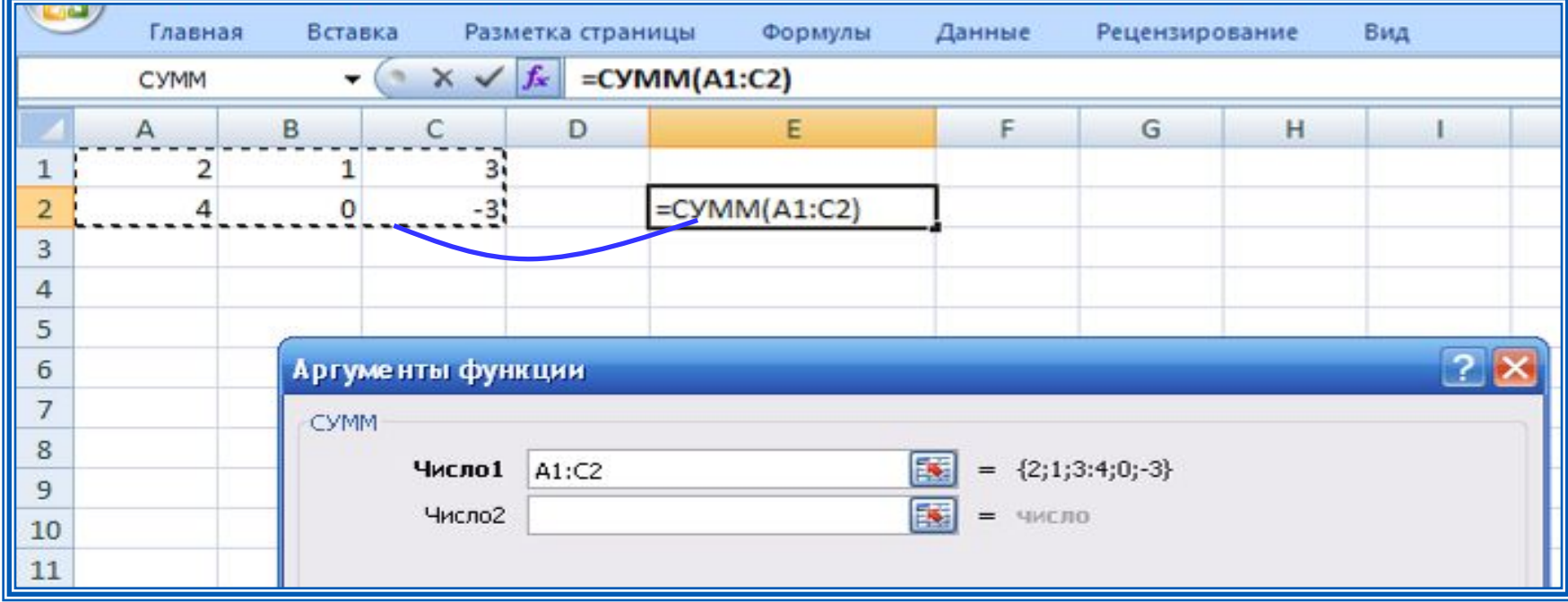

## **Встроенные функции**

Диалоговое окно позволяет упростить создание формул и свести к минимуму количество опечаток и синтаксических ошибок. При вводе функции в формулу диалоговое окно отображает имя функции, все её аргументы, описание функции и каждого из аргументов, текущий результат функции и всей формулы.

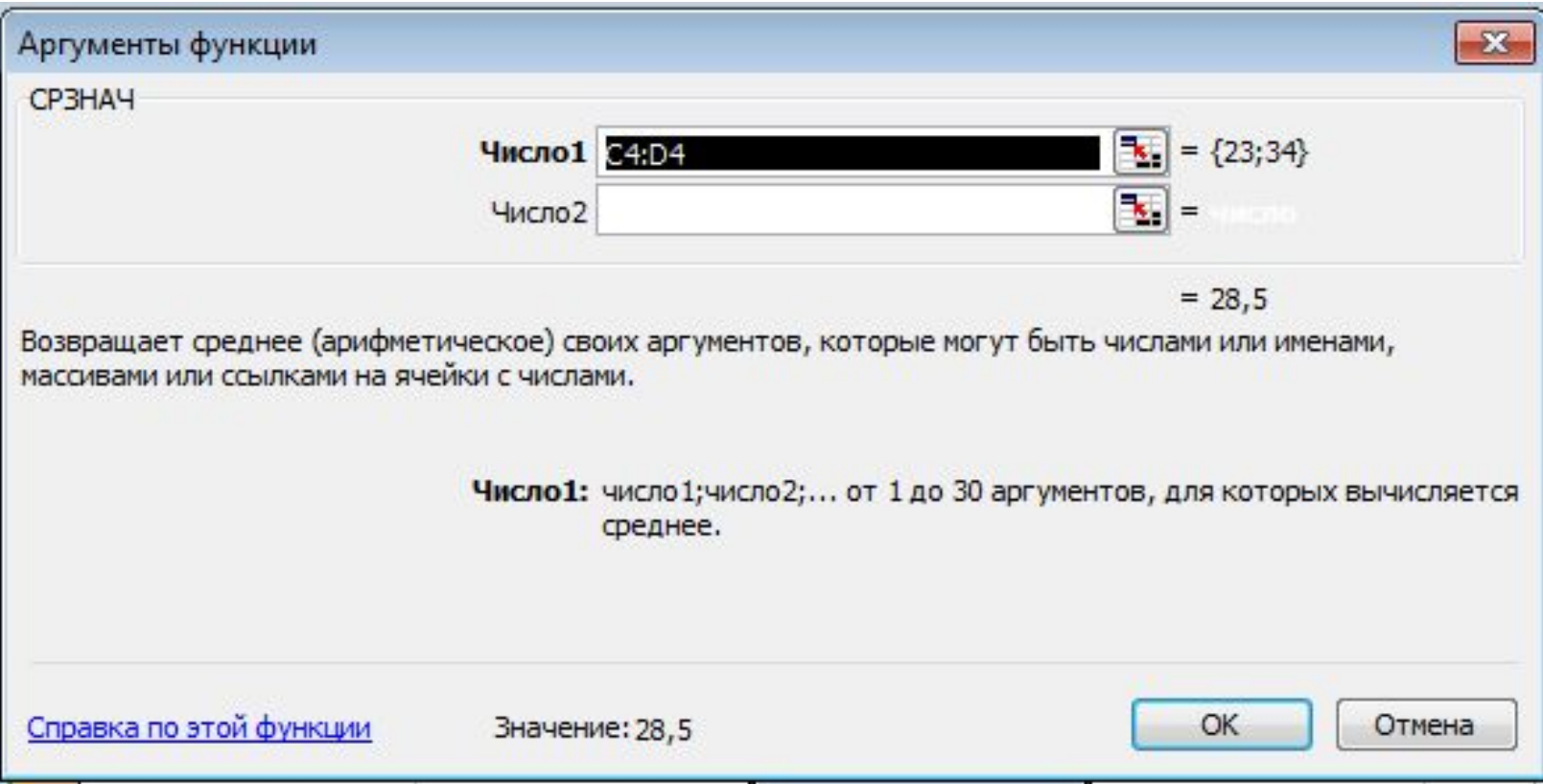

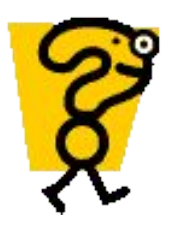

#### Как найти сумму расходов?

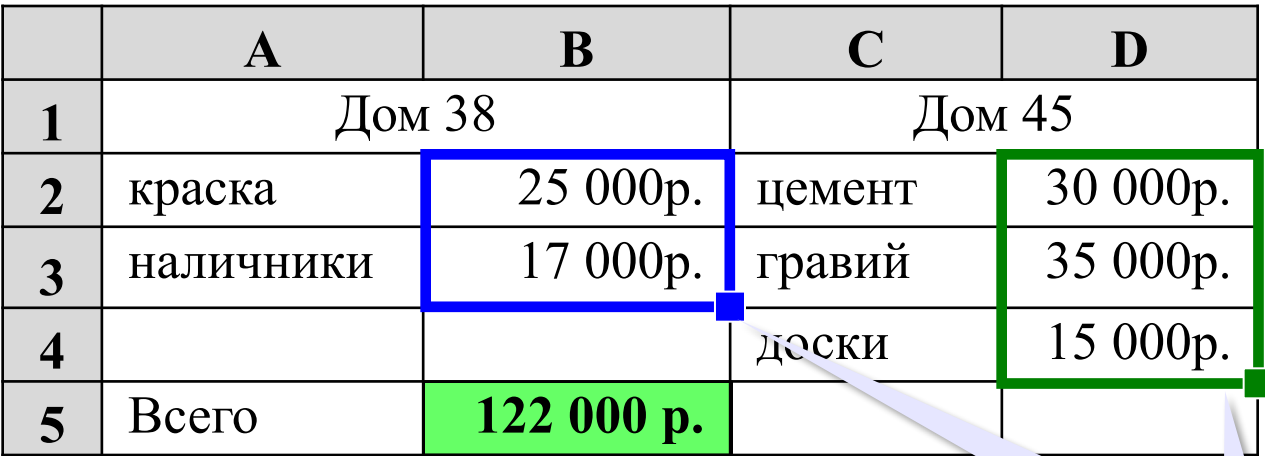

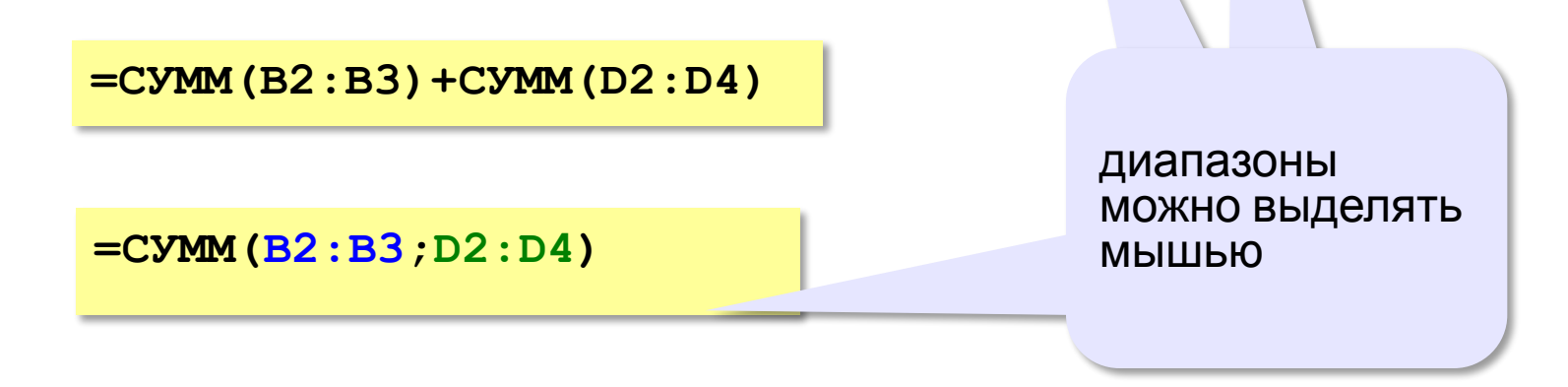

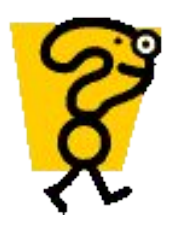

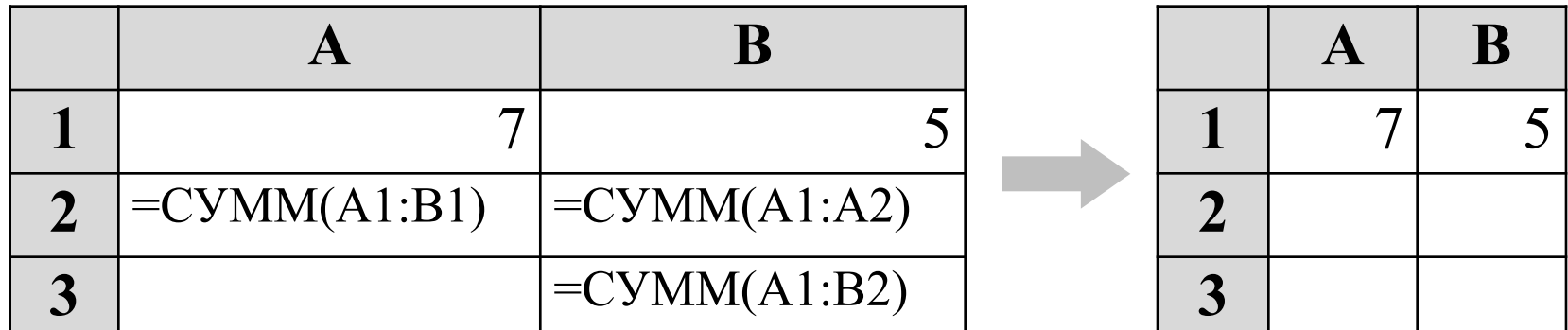

## Чему будет равен результат вычислений формул, содержащихся в ячейках ЭТ?